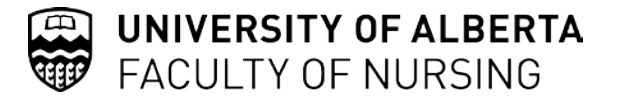

# **Faculty of Nursing - Research Portfolio Application Procedure Reference Guide**

This handbook is meant as a brief overview of Research Portfolio and Research Services Office (RSO) *general* procedures. It is not a complete guideline; each sponsor and competition has its own guidelines that must be reviewed and followed. For more information, you may wish to visit the following links:

- **[RSO website](https://www.ualberta.ca/research/services/)**<sup>1</sup>
- **[Research Portfolio](https://uofa.ualberta.ca/nursing/research) website**<sup>2</sup>
- **[U of A Policies and Procedures Online \(UAPPOL\)](https://policiesonline.ualberta.ca/Pages/default.aspx)**[3](#page-0-2)

# **Eligibility to Apply for and Hold Research Funding**

The University of Alberta acknowledges the importance of research funding and that its responsibilities for research administration are followed. Research funding at the University is classified in the financial system as a Project. The Project Holder is the individual who is deemed accountable for the appropriate expenditure of the revenue placed in a Project, in compliance with the terms and conditions of the sponsor(s), and with University policies and procedures.

To see who is eligible to apply for all external a[nd](#page-0-3) internal res[ea](#page-0-4)rch funding and hold research projects at the University of Alberta, visit the **[RSO website](https://www.ualberta.ca/research/services/)**<sup>4</sup> or click **[HERE](https://policiesonline.ualberta.ca/PoliciesProcedures/Policies/Eligibility-to-Apply-for-and-Hold-Research-Funding-Policy.pdf)**<sup>5</sup> to view the policy.

# **Notification of Intent to Apply**

As soon as eligibility is determined, researchers must notify the Faculty of Nursing Research & Funding Support Coordinator of their intent to apply for research funding by sending an email to [nursing.research@ualberta.ca.](mailto:nursing.research@ualberta.ca)

#### **Purpose**

l

The purpose of the Notification of Intent to Apply (NOIA) procedure is to:

- Provide the URL link to the sponsor's guidelines in preparation for grant submission process
- Express intent to submit an application for internal review
- Assist the RP in the tracking of applications, facilitation of signatures, and submission of applications to the sponsor by the specified deadline

<span id="page-0-0"></span><sup>1</sup> https://www.ualberta.ca/research/services/

<span id="page-0-1"></span><sup>2</sup> https://uofa.ualberta.ca/nursing/research

<span id="page-0-2"></span><sup>3</sup> https://policiesonline.ualberta.ca/Pages/default.aspx

<span id="page-0-3"></span><sup>4</sup> https://www.ualberta.ca/research/services/

<span id="page-0-4"></span><sup>5</sup> https://policiesonline.ualberta.ca/PoliciesProcedures/Policies/Eligibility-to-Apply-for-and-Hold-Research-Funding-Policy.pdf

#### **Procedure**

All applicants are to notify the Research & Funding Support Coordinator of their intent to submit research applications and studentships (including LOI's, registrations, and full applications) to both internal and external sponsors. This includes applications wherein the applicant is participating as a principal applicant or co-applicant.

Applicants are required to:

- Email a NOIA to nursing.research@ualberta.ca
- Email subject line = "Notification of Intent to Apply" and your name
- Include the sponsor's deadline and the URL to the program guidelines on the sponsor's website
- Applicants are required to advise the RP of the following:
	- o Request for internal preliminary comprehensive review (PCR)
	- o Other considerations (see below)
- Review and understand the sponsor's applications guidelines, particularly eligibility and evaluation criteria

Other Considerations:

- *Is a Dean's Letter of Support required for this grant application***?** *YES or NO*. If yes, provide the Associate Dean Research with a draft version of the support letter at least **15 business days prior to the signature deadline** specified by the Faculty of Nursing or Institution.
- *Is an Institutional Letter of Support required? YES or NO.* As situations vary, the RPO will work together with the applicant to meet the sponsor's requirements.

Upon receipt of the NOIA, the applicant will receive a reply via email outlining important dates, deadlines, and other important information.

### **Signature Requirements**

In addition to the signature requirements of the sponsor, the University of Alberta signature policy dictates that all applications and proposals submitted for external funding must be circulated in **complete form** for review and approval prior to submission.

**IMPORTANT: The Principal Investigator is responsible for obtaining all signatures required by the sponsor and by the UofA. The Research & Funding Support Coordinator will facilitate obtaining signatures on behalf of the Faculty of Nursing (Dean) only. Principal Investigators are responsible for obtaining all other required signatures before submitting their completed applications for faculty approval.**

# **Researcher Home Page**

The Research Services Office launched **Grants 3.0** on August 18, 2014, which included an upgrade to the **[Researcher Home Page6](https://www.ualberta.ca/research/services/proposal-submission/submitting-to-rso-for-institutional-approval)**, a self-serve online tool for researchers. Grants 3.0 is the name of the software upgrade to the University's PeopleSoft grants management system used to track research grants and contracts and to manage all research funding received by the University of Alberta.

When applying for external funding (and some internal funding – see RPO for more information), Principal Investigators are responsible for completing the "Create Application/Proposal/Project" for in Researcher Home Page. For more information, you may wish to visit the following link: **[Using the Researcher Home](https://cloudfront.ualberta.ca/-/media/research-services/forms/qrg-request-new-application-proposal-project-m1.pdfhttp:/www.rso.ualberta.ca/RHP.aspx)  [Page7](https://cloudfront.ualberta.ca/-/media/research-services/forms/qrg-request-new-application-proposal-project-m1.pdfhttp:/www.rso.ualberta.ca/RHP.aspx)**.

# **Budgetary Considerations**

Budgets and budget justifications in applications and proposals are often considered by reviewers as a good indicator of the feasibility of the research. A well-prepared budget may bring in more funding if the application is successful.

#### **Key Features of Exemplary Budgets**

- Expenses are well justified;
- Include brief discussion of trainees and employees (i.e. strengths, what they are expected to accomplish, names);
- Calculations are easy to follow;
- Overlap with other grants is clearly detailed, or lack thereof;
- Include contingency for the unexpected (experiments need to be run more than once);
- Only eligible expenses are requested;
- Expenses are linked to specific research objectives, milestones, or aims;
- Justification follows headings in the budget itself;
- Justification continues to convince the reviewer of the excellence of the research environment; and
- Budget is reasonable based on what is needed and what the sponsor is willing to pay.

Researchers must apply for 20% indirect costs relative to the total cost of the research agreement with the exception of Tri-Council grants and those others that do not allow this line item (contact funding agency for confirmation).

If **librarian services** are required, researchers should include this in their budget (email [jwsinfo@ualberta.ca](file://nurs.ualberta.ca/Research/Reference%20Materials/Procedures%20and%20Guidelines/Application%20Procedure%20Reference%20Guide/jwsinfo@ualberta.ca%20) to request core or specialized services).

If the use of the **[Health Research Data Repository \(HRDR\)8](https://www.ualberta.ca/nursing/research/supports-and-services/hrdr)** is required, researchers should include this in their budget (contact Amber Fiaz a[t Fiaz.Amber@ualberta.ca](mailto:Fiaz.Amber@ualberta.ca) for details).

l

<span id="page-2-0"></span><sup>6</sup> http://www.rso.ualberta.ca/Grants3.aspx

<span id="page-2-1"></span><sup>7</sup> https://cloudfront.ualberta.ca/-/media/research-services/forms/qrg-request-new-application-proposal-project-m1.pdf

<span id="page-2-2"></span><sup>8</sup> https://www.ualberta.ca/nursing/research/supports-and-services/hrdr

#### **Indirect Costs**

Indirect costs, also called overhead, are those expenditures incurred in the conduct of research that are not directly attributed to a specific research effort. Research is expensive. Maintenance of and improvements to research infrastructure require ongoing reinvestment on a significant scale. For this reason, research project funding should cover the full costs of the research allowable under University policy

Prior to any commitment of University resources to a research project, the Vice-President (Research) requires indirect cost recoveries in all research contracts, research grants, technical services agreements, flow through contracts and clinical trials, except where expressly prohibited by the granting organization.

#### **How Indirect Costs are Calculated**

The overhead amount is calculated based on the direct cost of research.

- It can be calculated on the total award amount using the percentage amount stated for the sponsored project. For example, for a total award of \$50,000 with 20 per cent indirect costs, the calculation is as follows:
	- $\circ$  (50,000 x 0.20) / 1.20 = \$8,333.33. In this case the direct costs would be \$41,666.67.
- Alternatively, it can be calculated as a percentage amount of direct costs. For example, for a project with direct costs of \$25,000 and 20 per cent indirect costs, the calculation is as follows:
	- $\circ$  (25,000 x 0.20) = \$5,000.00. In this case, the total award would be \$30,000.

Certain sponsors will only allow indirect costs to be assessed on specific expenditures in the project; i.e., salaries, travel, etc.

The minimum indirect cost recovery rate for Research Grants, Contracts and Technical Service agreements is 20% of direct costs. This rate mirrors the rate provided from time to time by the Tri-Council, under the Federal Indirect Costs of Research program, and is the[r](#page-3-0)efore subject to change accordingly. Refer to the **[Application for Indirect Costs Recovery Procedure](https://policiesonline.ualberta.ca/PoliciesProcedures/Procedures/Application-for-Indirect-Cost-Recovery-Rates-Procedure.pdf)**<sup>9</sup> for current rates and exceptions.

For more information on budgets and indirect costs, visit the **[RSO website](https://www.ualberta.ca/research/services/)**[10,](#page-3-1) or view the **[Indirect Costs of](https://policiesonline.ualberta.ca/PoliciesProcedures/Procedures/Indirect-Costs-of-Research-Procedure.pdf)  [Research Policy](https://policiesonline.ualberta.ca/PoliciesProcedures/Procedures/Indirect-Costs-of-Research-Procedure.pdf)**[11](#page-3-2).

# **Applying**

#### **Responsibilities of the Research Portfolio and the Research & Funding Support Coordinator**

The Research & Funding Support Coordinator acts as point-person for many research administration inquiries. Please contac[t nursing.research@ualberta.ca](mailto:nursing.research@ualberta.ca) for any research administration related queries.

The Research Portfolio and the Coordinator aid the researcher by facilitating the process of obtaining signatures from the Faculty of Nursing (Associate Dean Research) and University of Alberta (RF/RSO).

<span id="page-3-0"></span>l <sup>9</sup> https://policiesonline.ualberta.ca/PoliciesProcedures/Procedures/Application-for-Indirect-Cost-Recovery-Rates-Procedure.pdf <sup>10</sup> https://www.ualberta.ca/research/services/

<span id="page-3-2"></span><span id="page-3-1"></span><sup>11</sup> https://policiesonline.ualberta.ca/PoliciesProcedures/Procedures/Indirect-Costs-of-Research-Procedure.pdf

**Applications must be submitted to the RP a minimum of seven business days before the sponsor's submission deadline**, in order that it reaches RSO five business days before the sponsor deadline, in accordance with UofA policy.

**Exceptions:** A number of programs, for example Canada Research Chairs and Canada Foundation for Innovation, may have RSO deadlines that are greater than five business days before the sponsor deadline. These exceptions will be communicated to researchers via the **[RSO website](https://www.ualberta.ca/research/services/)**[12,](#page-4-0) RSO communications, the Associate Dean (Research), and/or the Research & Funding Support Coordinator. In addition to these exceptions the Research Portfolio will set their internal review deadlines in advance of the deadline required by RSO.

**IMPORTANT:** The Research Portfolio does *not* obtain signatures on behalf of the Principal Investigator. The PI is responsible for obtaining all signatures required by the sponsor and by the UofA.

#### **Responsibilities of the University of Alberta Research Services Office**

The Faculty's Research Facilitator (RF) will review the application for adherence to the sponsor's guidelines and the University policies and procedures. The RF's review notes will be provided to the Principal Investigator in writing and should be considered. If there are any major deficiencies (budget corrections, missing signatures), or if the PI or Co-Investigator is found to be ineligible to apply, the RF will withhold signoff until these issues are addressed.

 $\overline{\phantom{a}}$ 

<span id="page-4-0"></span><sup>12</sup> https://www.ualberta.ca/research/services/

# **Application Checklist**

# 1. NOTIFICATION OF INTENT TO APPLY

☐ Forward a *notification of intent to apply* to the Coordinator (nursing.research@ualberta.ca)

### 2. SIGNATURES

- $\Box$  Obtain all required signatures (including):
	- $\Box$  Agency required signatures
	- $\Box$  U of A required signatures
- $\Box$  Complete and sign a copy of the funding agency's signature page(s)
- ☐ Complete the **"Create Application/Proposal/Project"** form in **[Researcher Home Page](https://www.prodps.ualberta.ca/psp/finprd/?cmd=login)**[13](#page-5-0)

### 3. BUDGET

Please remember the following points when completing your budget:

- ☐ Researchers **must** apply for 20% indirect costs relative to the total cost of the research agreement with the exception of Tri-Council grants and those others that do not allow this line item (contact funding agency for confirmation).
- ☐ If specialized *librarian services* are required, researchers should include this in their budget (contact [jwsinfo@ualberta.ca](mailto:jwsinfo@ualberta.ca) for details).
- ☐ If the use of the *Health Research Data Repository (HRDR)* is required, researchers should include this in their budget (contact Amber Fiaz a[t Fiaz.Amber@ualberta.ca](mailto:Fiaz.Amber@ualberta.ca) for details).

### 4. FINAL SUBMISSION

☐ Submit the final, signed **electronic** version (PDF) of the application to the Research & Funding Support Coordinator via email at [nursing.research@ualberta.ca,](mailto:nursing.research@ualberta.ca) **a minimum of seven business days before the sponsor deadline** for faculty of nursing signatures. The Coordinator will then submit your application to RSO. *Applications must be submitted as one complete document; separate files will not be accepted (see Pg. 9 for instructions on combining PDF documents in Adobe Acrobat)***.**

Unless otherwise notified, the PI is responsible for the final submission to the granting agency.

☐ **IF SPONSOR REQURES HARD COPY:** Submit the final, signed **hard copy** of the full application to the Coordinator a minimum of seven business days before the sponsor deadline to ensure that the application is reviewed and returned to you by RSO in a timely manner.

<span id="page-5-0"></span> $\overline{\phantom{a}}$ <sup>13</sup> https://www.prodps.ualberta.ca/psp/finprd/?cmd=login

# **Accessing Adobe Acrobat DC via Citrix**

This is a brief guide to the new method of accessing Adobe Acrobat DC using Citrix. It consists of two portions:

- 1. A one-time setup process
- 2. Launching the application after setup is complete.

Note that the setup and use process will be fairly different if you're accessing Citrix from a computer outside the Faculty of Nursing. \* In most cases, screen clips do not show the full screen as it would appear.

#### **Setting up Citrix to use Adobe Acrobat DC**

You will first want to determine if Citrix Receiver is already installed on your computer. If the Citrix Receiver is installed, you should see it in the lower right corner of your taskbar. You may have to click the white arrow to reveal it (see below).

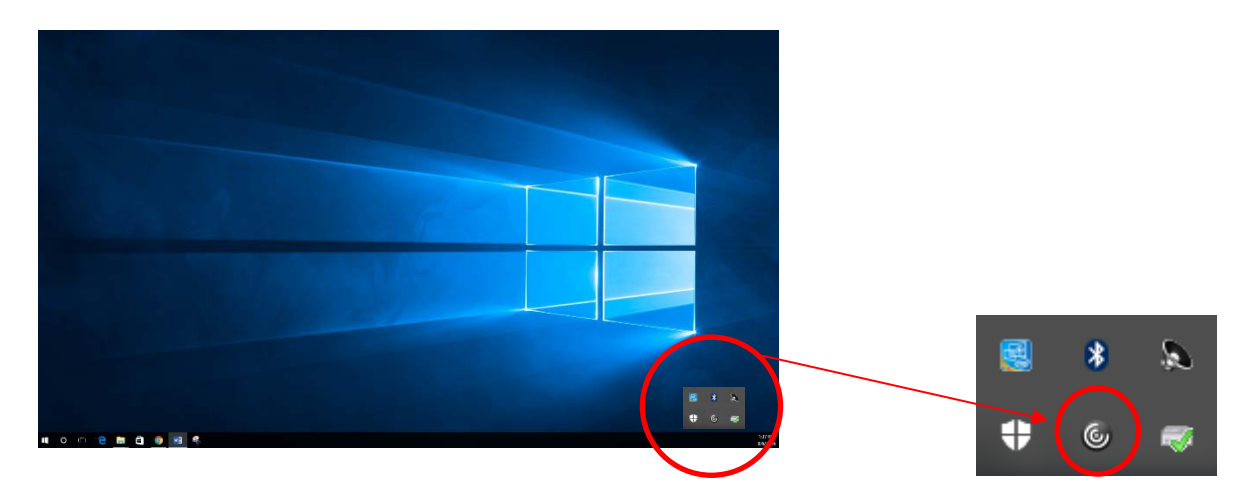

If the Citrix Receiver is not already installed, contac[t nuhelpdk@ualberta.ca](mailto:nuhelpdk@ualberta.ca) to have it set up on your computer.

#### **Launching Adobe Acrobat DC via Citrix**

To use the Citrix Receiver, double-click the icon in your taskbar. You should see a screen similar to the image below:

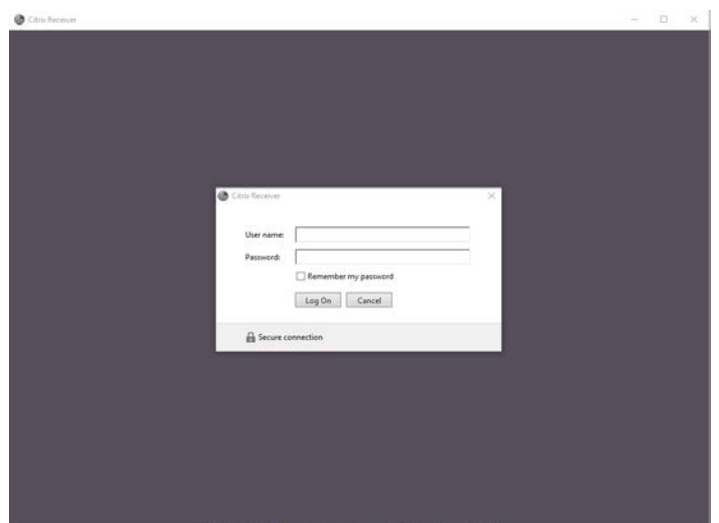

Login using your NURS User Name and Password (the same one you used to login to your computer).

The following window will open:

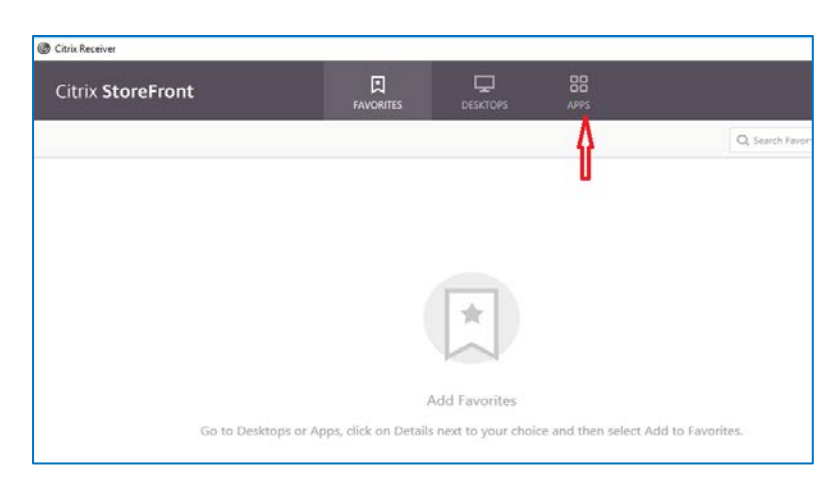

Click on "Apps", which will let you add an application.

The screen that comes up will have numerous applications available. In this particular instance, click on "Adobe Acrobat DC".

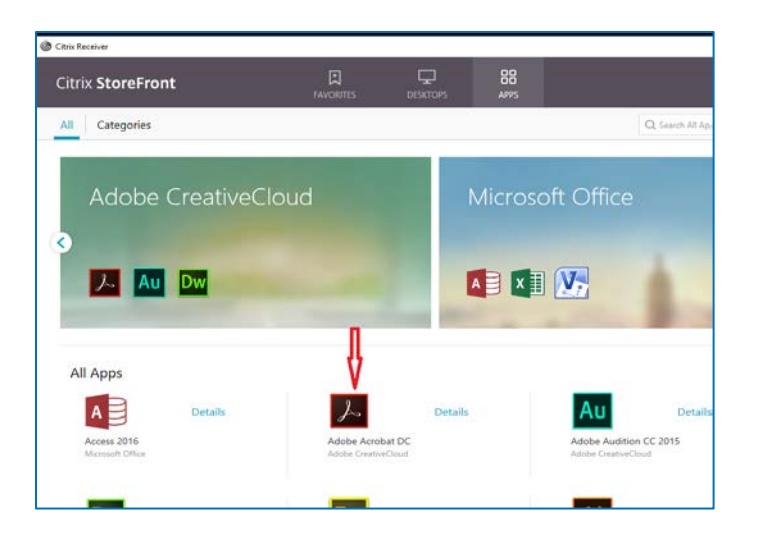

It may take a little time for Adobe Acrobat DC to launch. If you receive a message that Adobe Acrobat DC is not available, it is likely that the maximum number of users has been reached and you will need to try again later.

*NOTE: Only files in your documents folder will be accessible via Citrix apps, as the application is running on a server.*

#### **Final Tips**

- 1. There are a number of other Citrix applications available to you; simply return to Citrix Receiver to add other applications.
- 2. Be sure to close down the Adobe Acrobat DC application when you have finished using it, as there is a limited number of users that can access these applications at any given time.

### **Using Adobe Acrobat DC to Create One Document**

When Adobe Acrobat DC opens, the screen should look like the picture below. (This is what a first-time user will see. If you have been using the application previously there may be files already on this page.)

Click on the "Tools" tab:

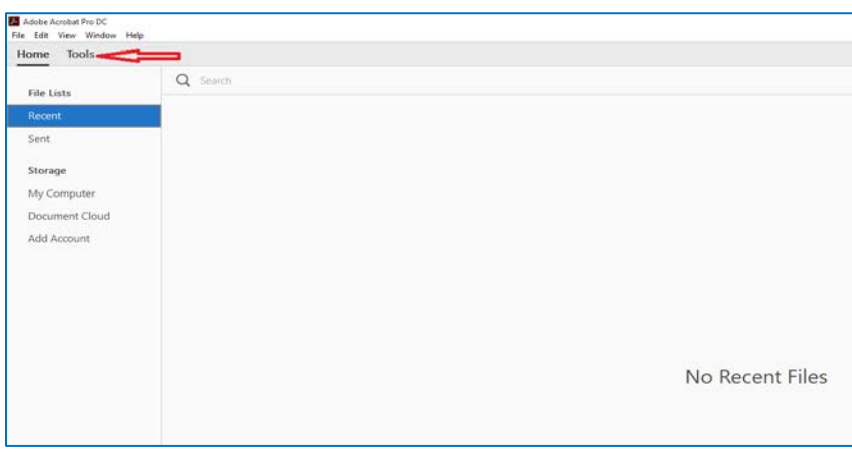

You will now see a screen providing you with many options. Click on the "Combine Files" option:

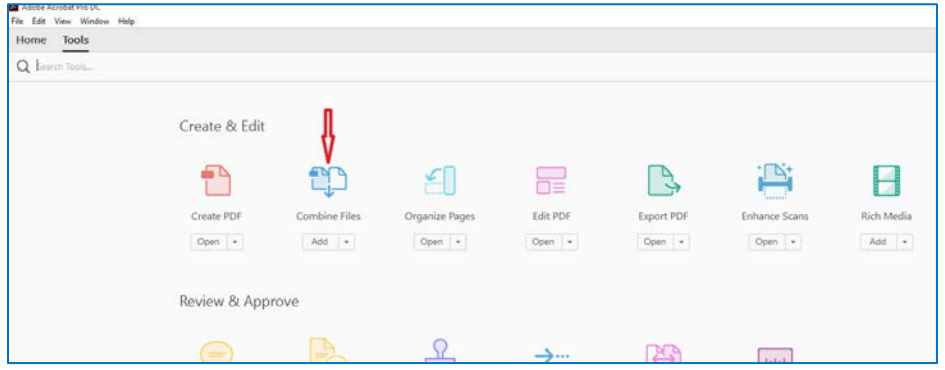

You are now able to add the files you wish to combine into a single document. Click on "Add Files" then choose your desired files from your folders. Note that the page order can be changed after files are all added.

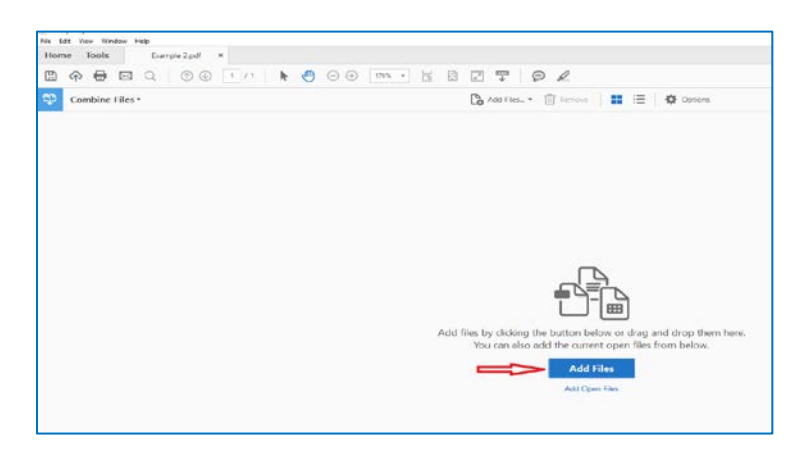

After adding the files, the screen will show your documents:

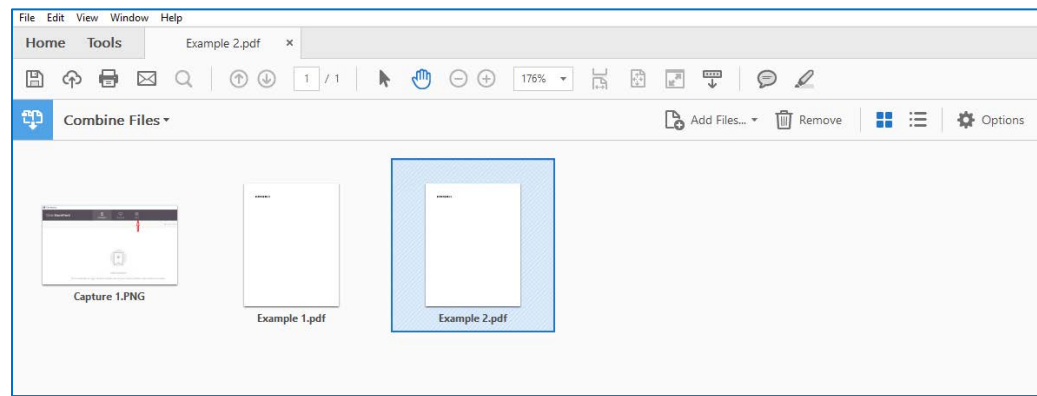

By highlighting a document it can be dragged on the screen, allowing you to reposition the items until they are arranged the way you'd like them in your final PDF. You can see that the documents in the screen above are rearranged in the screen below.:

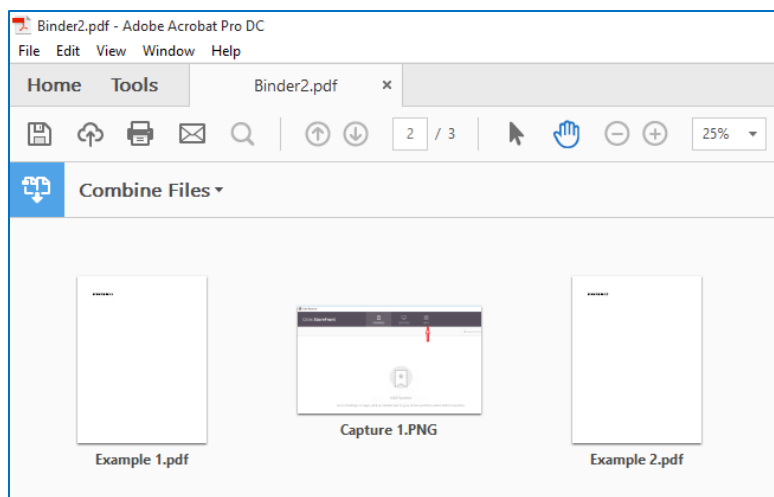

Once the pages are arranged to your satisfaction, click on the "Combine" button on the right side of the screen. This will compile your separate documents into a single file.

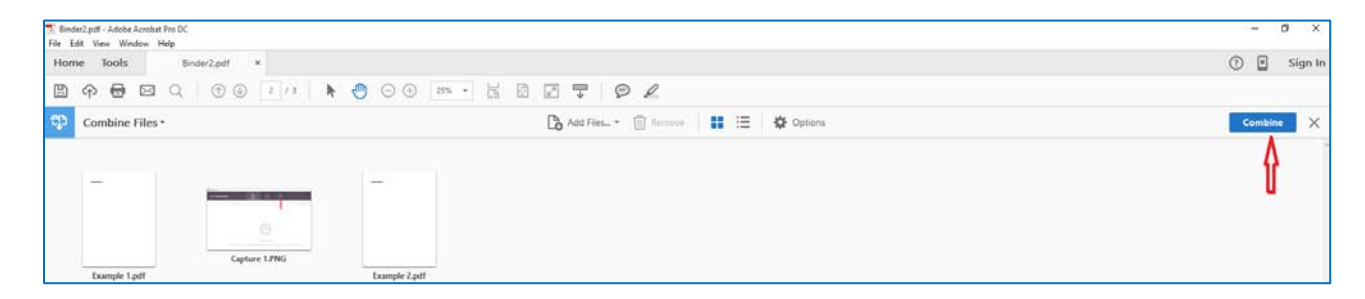

Your document will be displayed in full-page view. Simply use the sizing menu near the top of the screen to shrink the pages and see a fuller view of your document. At this point, you will also see tools at the right of the screen that allow you to edit selected text and manipulate objects.

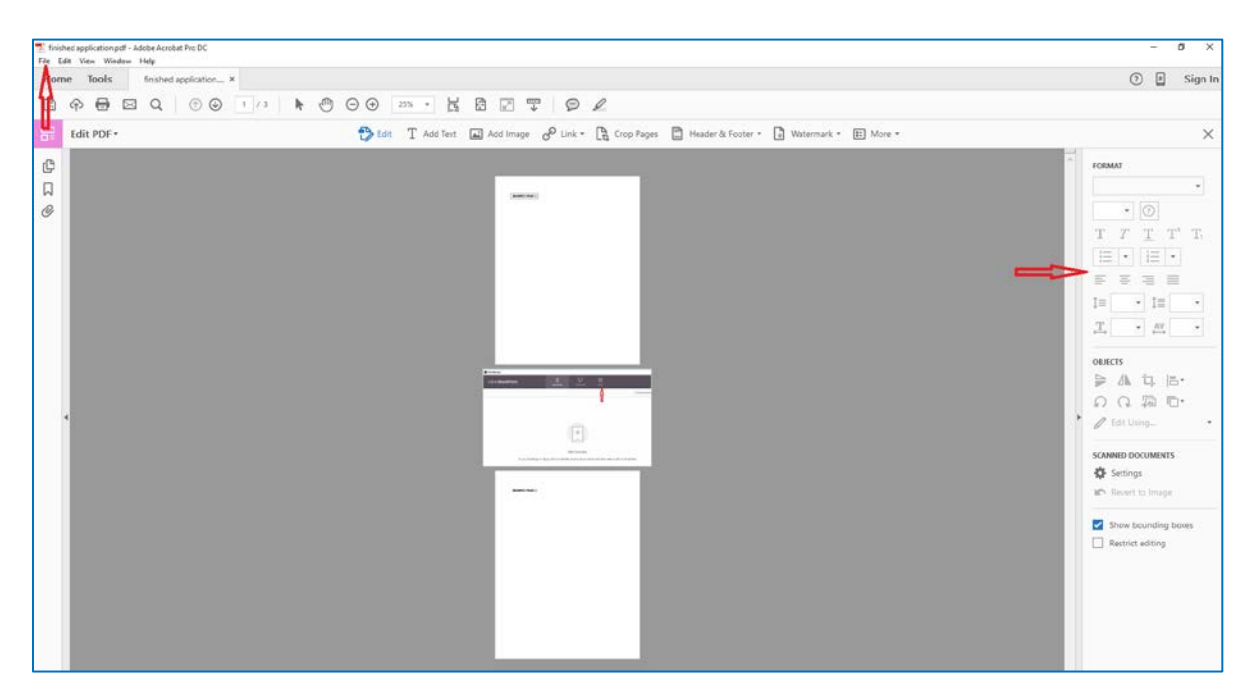

You'll notice that the second page is in a different orientation than the others. You can leave it as it to print or opt to change it. To rotate the page, click on the "Tools" tab then select "Organize Pages". Mousing over item 2 will bring up tools enabling the page to be rotated. When you have completed this operation, click again on "Organize Pages". Make sure that you select "Back to Document" or your work may be lost. When you are returned to the document screen you'll see that your page has been rotated to a more desirable orientation.

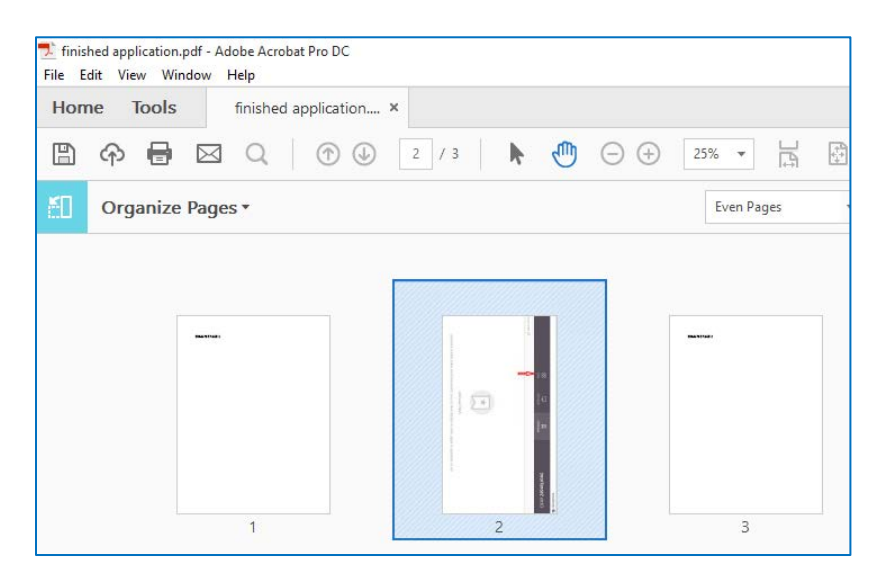

Once you are happy with your document you can save it, using the save option in the "File" menu at the top left of the screen.